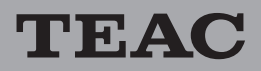

# **Checking the CD/USB firmware version**

Confirm the firmware version of your **AD-850** before conducting a firmware update.

- **1** While pressing the **SOURCE** button on the main unit, press the POWER button.
- **2** Continue pressing the **SOURCE** button until the unit turns on and the firmware version is shown on the display. (See the drawing below)

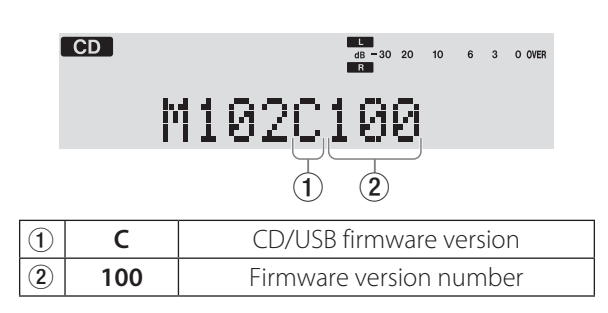

- o If the firmware version shown here is the same or newer than the firmware version that you planned to update to, then there is no need to update it.
- **3** Turn off the **POWER** button on the unit.

## **Firmware update procedures**

Prepare a USB flash drive that has no data on it and a computer system that can create update data.

**1** Download the file

Download the latest firmware from the TEAC website (**http://teac-global.com/**) to the prepared computer.

(If the downloaded file is compressed, decompress it on the desktop or any other location on the computer.)

**2** Copy the update data

Connect the prepared USB flash drive to the computer, and put the downloaded "**boot.ali**" and "**nemo.bin**" firmware to its route directory.

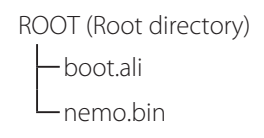

Note: Do not change the file names.

## **3** Update the firmware

- 1) With nothing connected to the USB port on the front of the unit, press the **POWER** button to turn the unit on.
- 2) Press the **SOURCE** button and select **USB**.
- 3) Confirm that "**NO USB**" appears on the display. Then, connect the USB flash drive that has the copied update data to the USB port on the front of the unit.

"**UPGRADING**" will appear on the display, and the firmware update will start.

#### **CAUTION**

## *While "***UPDATING***" appears, do not disconnect the power cord or turn off the power button.*

## *If the unit should lose power during a firmware update, restarting it might not be possible or it could otherwise malfunction.*

- 4) "**UPGRADE OK**" will appear after about one minute, confirming that the update has completed.
- 5) Disconnect the USB flash drive from the unit and turn off the **POWER** button.
- 6) Follow the procedures in "**Checking the CD/USB firmware version**" above to confirm that it has been updated to the latest version.
- o After completing the update, delete the "**boot.ali**" and "**nemo.bin**" update data from the USB flash drive. Take this precaution because updating could start again if a USB flash drive that contains undeleted update data is connected to the unit.